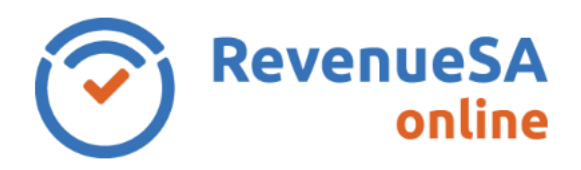

## **OFFICIAL**

## **Start an Annual Reconciliation**

1. From the menu on the left navigate to the **Payroll Tax** menu item, then select **Annual Returns**.

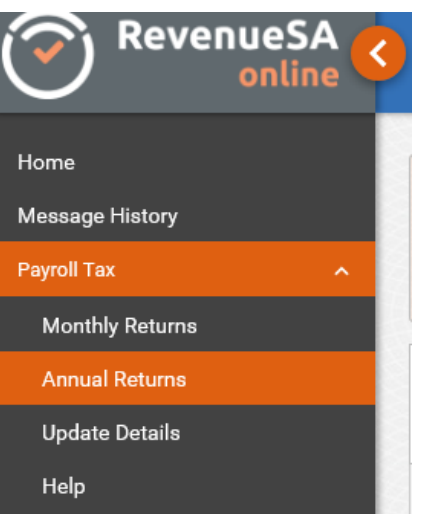

2. The **Annual Returns** screen is displayed.

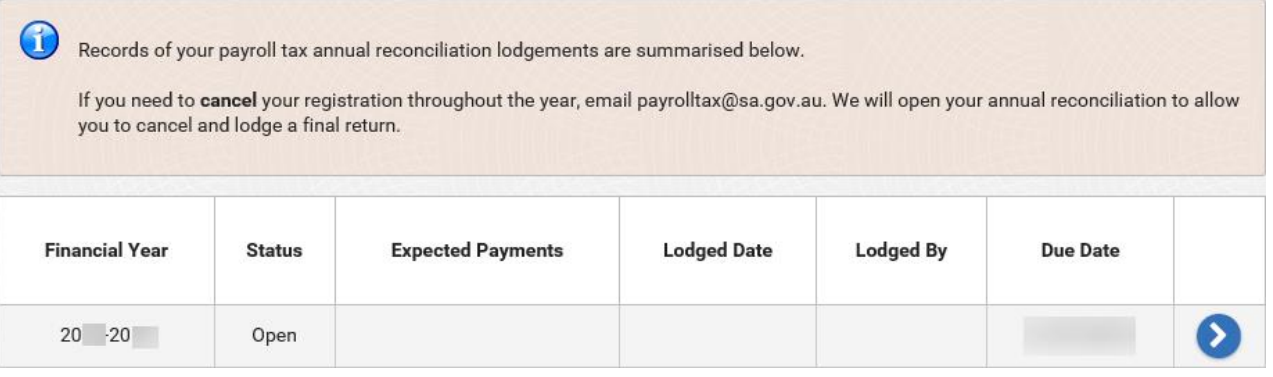

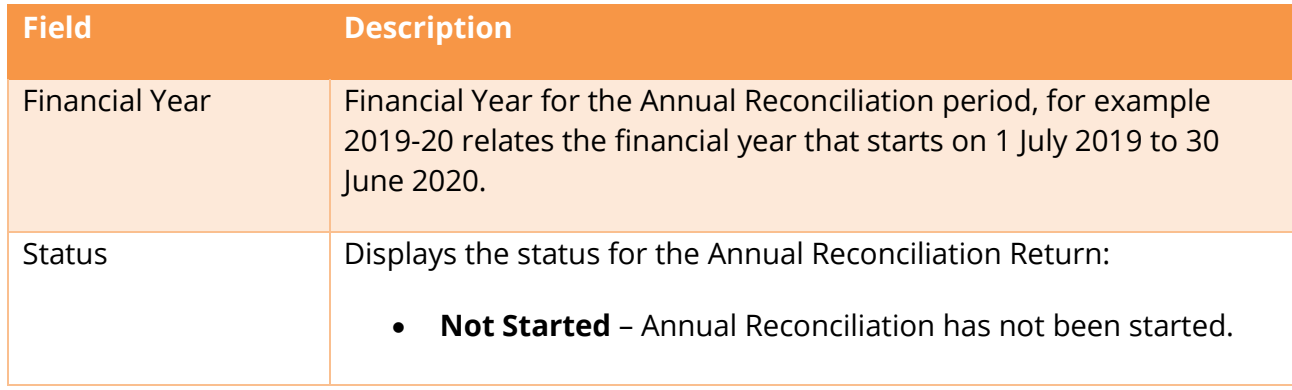

RSAO\_PRTHelp\_ARStart | Version 4 Published June 2023 This is intended as a guide only.

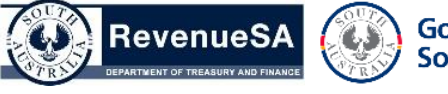

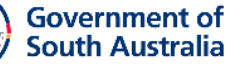

**OFFICIAL**

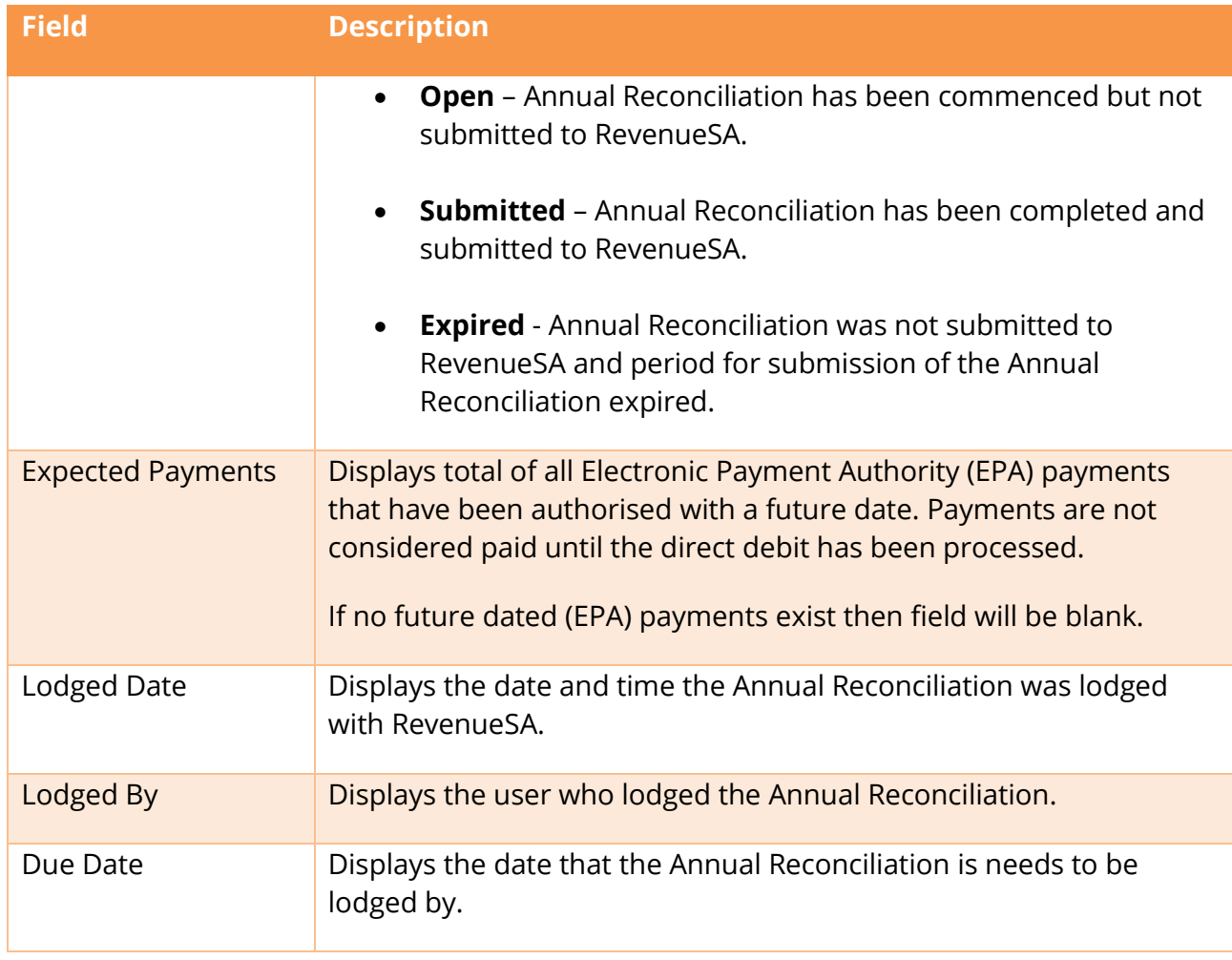

- 3. Click on the displayed next to the Annual Reconciliation that you want to start entering data for.
- 4. The **Status** screen will be displayed. Refer to the Help documentation for the Annual Reconciliation -Status screen for information on the **Status** screen.

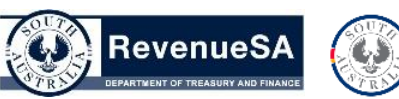

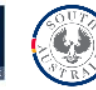